## **WebUntis am Europagymnasium Kerpen**

## **Anleitung zur Nutzung von WebUntis für Erziehungsberechtigte**

Stand: 01.11.2023

#### Vorbemerkung

In dieser Anleitung wird die Nutzung der wichtigsten Funktionen in WebUntis für Erziehungsberechtigte beschrieben. Sie geht davon aus, dass Sie sich erfolgreich für WebUntis angemeldet haben. Sollte dies nicht der Fall sein, beachten Sie bitte unsere separaten Anleitungen für den Anmelde- bzw. Registrierungsprozess, die sie im Downloadbereich unserer Homepage abrufen können (Organisatorisches > Digitalisierung). Beachten Sie dabei, dass sich die Vorgehensweise zwischen Erziehungsberechtigten und Schülern grundsätzlich unterscheidet.

Diese Anleitung bezieht sich auf die Nutzung in einem Internetbrowser. Die Darstellung auf mobilen Endgeräten kann variieren. Der obere Rand wird zu Beginn von einem Hinweis auf die Untis-App überdeckt, der jedoch über das kleine "x" am rechten Rand geschlossen werden kann. Zur Nutzung der App finden Sie Hinweise am Ende dieser Anleitung.

Wenn Sie mehrere Kinder an unserer Schule haben, werden Ihnen diese oben links zur Auswahl angeboten. Im Beispiel ist das nicht der Fall, sodass kein Name erscheint – alle Informationen beziehen sich dann auf das Kind.

## **Heute/Nachrichten**

Nach dem Login wird automatisch der Menüpunkt Heute als Startseite angezeigt. Wichtig ist hier das Feld "Nachrichten". In diesem werden allgemeine Informationen und Meldungen zum Tage veröffentlicht. Sie dienen Ihrer Information, erfordern jedoch keine unmittelbare Reaktion Ihrerseits. Nachrichten werden nach Ablauf ihrer Relevanz wieder ausgeblendet.

In der App finden Sie Nachrichten unter dem Menüpunkt Benachrichtigungen. Auf neue Nachrichten wird hier zusätzlich durch ein Kennzeichen hingewiesen.

## **Mitteilungen**

Hinter diesem Menüpunkt befindet sich das persönliche "Postfach" in WebUntis. Sie können hier Mitteilungen der Schule (Fachlehrkräfte, Klassenleitung, etc.) abrufen und auch selbst eine Mitteilung an Lehrkräfte verschicken. Sobald eine neue Mitteilung vorliegt, wird Ihnen dies auf der Übersichtsseite angezeigt. persönliches Postfach

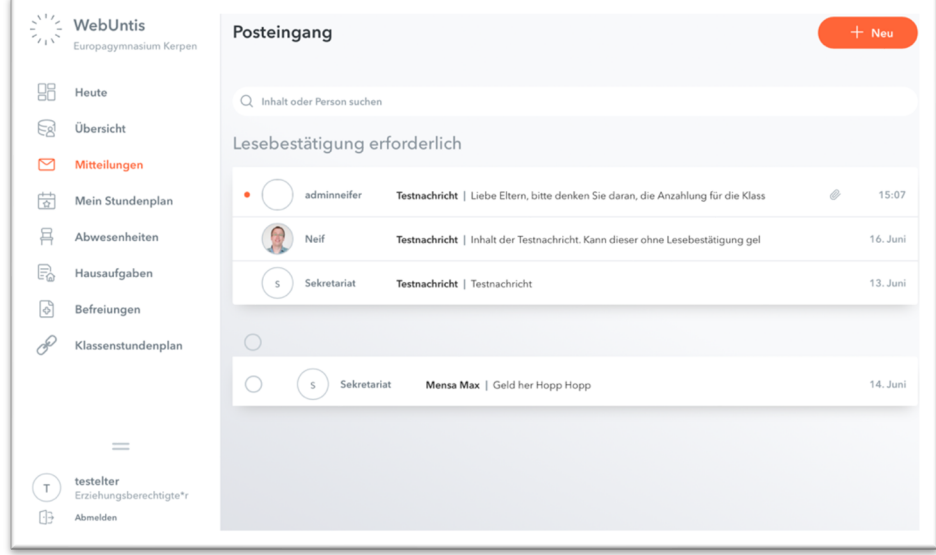

**Startseite Nachrichten**  In dem folgenden Beispiel enthält die Mitteilung einen Anhang. Außerdem fordert der Absender eine Lesebestätigung ein. Sie bestätigen die Kenntnisnahme der Mitteilung erst durch Klick auf den Button "Lesebestätigung senden".

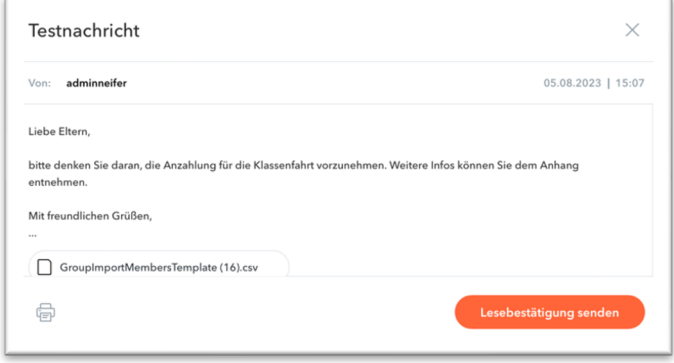

#### **Mitteilungen** versenden

Außerdem können Sie die Mitteilungsfunktion nutzen, um selbst eine Mitteilung an Lehrkräfte zu senden. Klicken Sie hierzu oben rechts auf "+ Neu" (+ ben und anschließend rechts auf das "+", um eine Lehrkraft über ihr Kürzel (i.d.R. eine Kombination aus vier Buchstaben) auszuwählen. Unter dem Kürzel wird als Hilfe das Fach angezeigt, in welchem die Lehrkraft Ihr Kind unterrichtet.

Sie können Ihrer Mitteilung auch einen Anhang (z.B. ärztliches Attest) über den Büroklammer-Button @ anfügen. In der App besteht hier auch die Möglichkeit, direkt ein Foto anzufertigen und einzufügen.

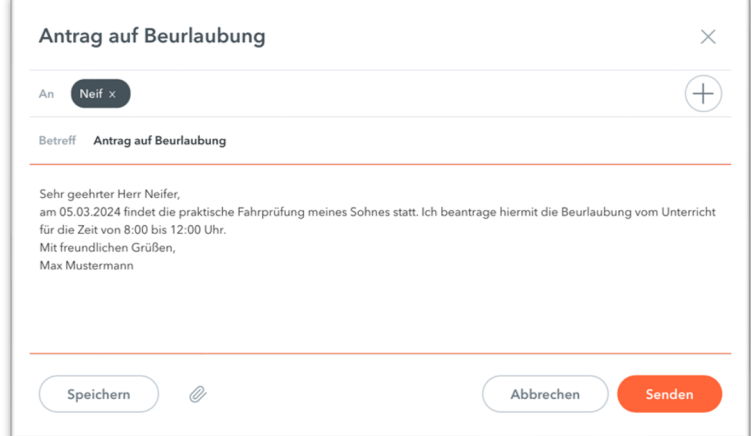

#### Die Mitteilungs-Funktion steht **nicht** für die Kommunikation zwischen Eltern zur Verfügung und dies ist im System auch nicht aktivierbar. Für die Kommunikation in der Klassenpflegschaft müssen daher andere Wege, z.B. E-Mail-Verteiler ,verwendet werden.

## **Stundenplan**

Unter "Mein Stundenplan" wird Ihnen der Stundenplan des (ausgewählten) Kindes angezeigt. Er enthält die indivduell belegten Kurse und Unterrichte. Zu Beginn des Schuljahres kann es sein, dass der Unterricht nicht vollständig angezeigt wird, da das Kind noch nicht in allen Kursen eingeschrieben ist. In diesem Fall können Sie in der Auswahl links den "Klassenstundenplan" auswählen, der alle in Frage kommenden Unterrichte anzeigt. Rechts oben können Sie über das Symbol in den Stundenplan für die angezeigte Woche als Kalenderdatei (\*.ics) herunterladen, um ihn in einen eigenen Kalender zu importieren. Es ist nicht möglich und wäre auch in Anbetracht möglicher Änderungen nicht sinnvoll, den Kalender für einen längeren Zeitraum zu importieren. Über das Symbol können Sie den Stundenplan in einer druckerfreundlichen Ansicht öffnen.

Kommunikation zwischen Eltern

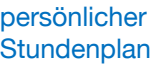

Klassenstundenplan

Kalenderimport

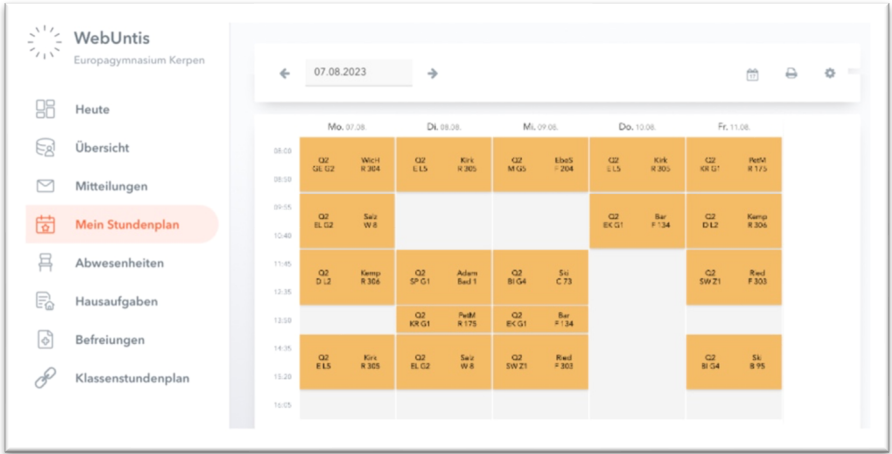

## **Abwesenheiten**

#### **Krankmeldung**

**!**

Zur Krankmeldung Ihres Kindes klicken Sie bitte auf den Menüpunkt Abwesenheiten und anschließend auf den Button .

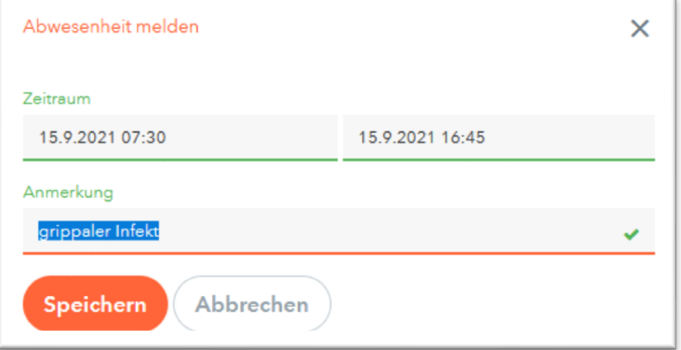

### **Bitte beachten Sie:**

- **- Die Krankmeldung muss vor 8 Uhr am Fehltag erfolgt sein**, da die Abwesenheit nach der Erfassung durch die Lehrkraft nicht mehr von Ihnen gemeldet werden kann. Mehrtägige Krankmeldungen sind möglich.
- **- Tragen Sie unter Anmerkung einen kurzen Hinweis zum Grund der**  Abwesenheit ein, z.B. "grippaler Infekt" oder "Arztbesuch", damit die Krankmeldung zugleich als Entschuldigung dienen kann.
- **- Telefonische Krankmeldungen über das Sekretariat sollen nur noch im Ausnahmefall erfolgen.**

Sollte die Eintragung fehlerhaft sein, so können Sie diese nur für einen sehr kurzen Moment noch bearbeiten. Sofern die Korrektur nicht mehr möglich ist, schreiben Sie bitte eine Mitteilung an die jeweilige Klassenlehrkraft bzw. in der Oberstrufe an eine Beratungslehrkraft der Stufe. fehlerhafter Eintrag

Freistellungen aus anderen Gründen reichen Sie bitte gesondert ein. Freistellungen bis zu 1 Tag, die nicht an Ferien angrenzen, können bei der Klassenleitung beantragt werden – hierzu können Sie direkt die Funktion "Mitteilungen" in WebUntis nutzen und ggf. Nachweise beifügen. Längerfristige Freistellungen oder Freistellungen, die unmittelbar an Ferien angrenzen, sind schriftlich bei der Schulleitung zu beantragen. **Freistellungen** 

Unter dem Menüpunkt "Abwesenheiten" werden Ihnen sämtliche erfasste Abwesenheiten angezeigt. Außerdem sehen Sie den "Status" der Abwesenheit, die ausdrückt, ob die Abwesenheit entschuldigt ist, oder (noch) nicht. Nachdem Sie eine Krankmeldung eingereicht haben, erscheint zunächst der Status "?" = "offen". Hinweis: In der App werden standardmäßig nur die Abwesenheiten der letzten Woche angezeigt. Um auch weiter zurückliegende Abwesenheiten angezeigt zu bekommen, müssen Sie die Zeitauswahl über den Filter (oben rechts) entsprechend anpassen. Sie können den Status aller Abwesenheiten jederzeit in dieser Liste einsehen. Übersicht der Abwesenheiten

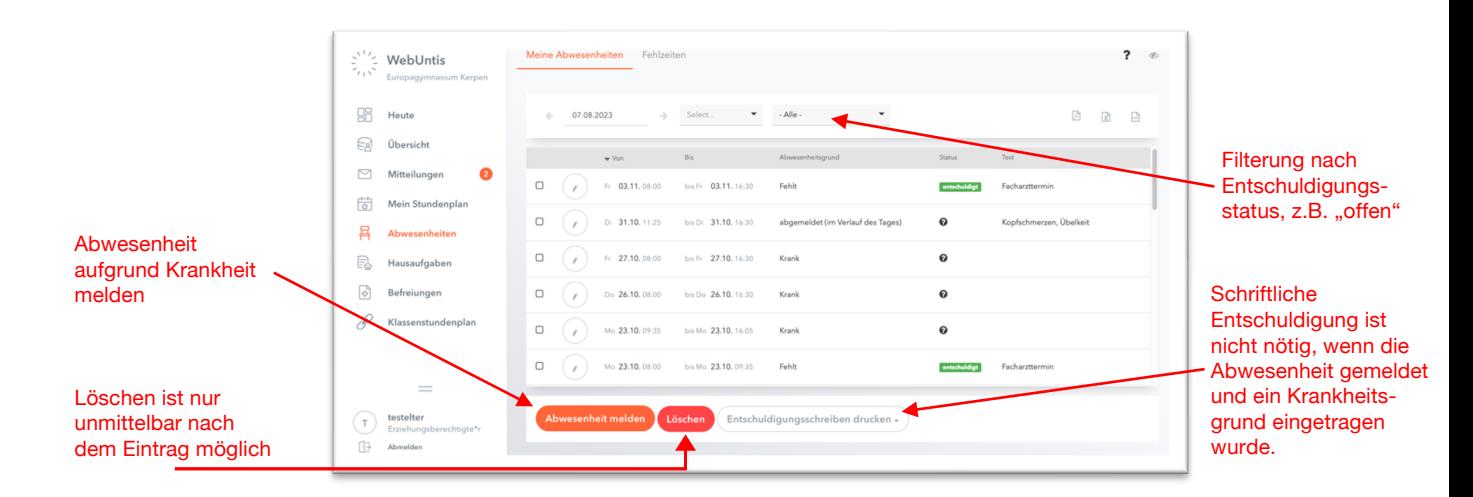

#### Entschuldigungsverfahren

In der Unter- und Mittelstufe wird die Krankmeldung in regelmäßigen Abständen von der Klassenleitung überprüft und, sofern ein plausibler Grund zur Abwesenheit eingetragen wurde, als "entschuldigt" (Symbol: **entschuldigt**) vermerkt. Das bedeutet, dass *in diesem Fall* keine weitere schriftliche Entschuldigung mehr nötig ist. Sollten Abwesenheiten *ohne* eingetragenen Abwesenheitstext vorhanden sein, z.B. weil dies bei der Abwesenheitsmeldung vergessen wurde, können Sie diesen nur über die Funktion "Mitteilungen" oder in Papierform (z.B. über das Logbuch) mitteilen.

## **Hausaufgaben**

#### Hausaufgaben

Unter diesem Menüpunkt werden die der Klasse erteilten Hausaufgaben angezeigt. Hierbei handelt es sich nur um einen kurzen Hinweis zur gestellten Aufgabe (z.B. "WB p.3, ex. 2") und nicht um konkrete Arbeitsaufträge oder Materialanhänge. Diese werden über die Lehrwerke, im Unterricht oder über Teams als Lernplattform bereitgestellt.

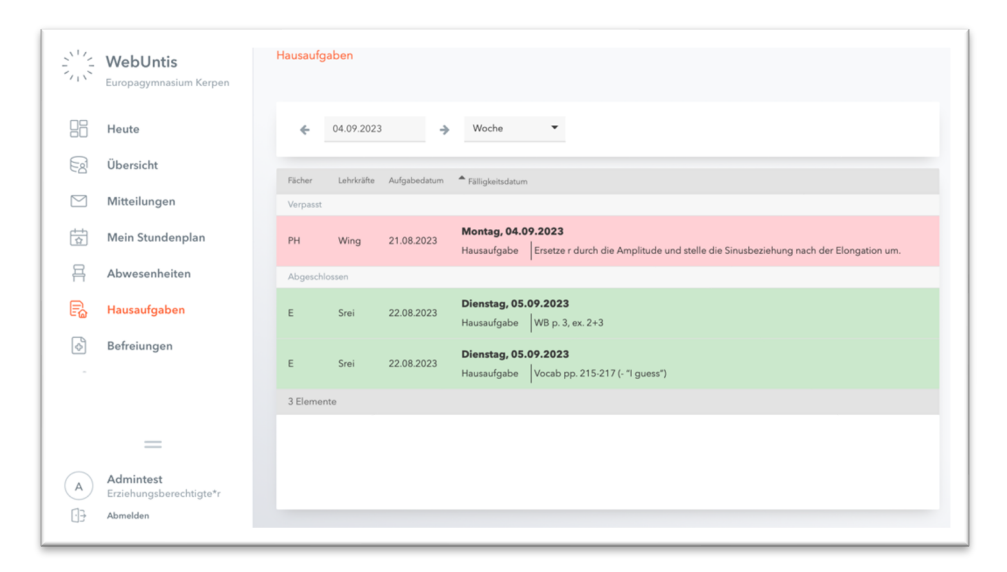

#### **Fälligkeit**

Hausaufgaben werden immer mit einem Fälligkeitsdatum versehen. Ist das Fälligkeitsdatum verstrichen, wird die Hausaufgabe rot hinterlegt. Das bedeutet jedoch nur, dass die Lehrkraft die Hausaufgabe noch nicht als "erledigt" markiert hat, z.B. weil sie im Unterricht noch nicht besprochen wurde und insbesondere nicht, dass eine Hausaufgabe persönlich versäumt wurde!

# **Befreiungen**

"Befreiungen" gelten für eine bestimmte Dauer für die Teilnahme an einzelnen Unterrichten, z.B. Befreiung vom Sportunterricht aufgrund eines ärztlichen Attestes. Befreiungen müssen über die Funktion "Mitteilungen" oder in Papierform bei der Stufenkoordination bzw. in der Oberstufe bei einer für die Stufe zuständigen Beratungslehrkraft eingereicht werden. Nach Prüfung wird die Befreiuung in WebUntis eingetragen.

Unter dem Menüpunkt "Befreigung" werden alle für den ausgewählten Zeitraum geltenden Befreiungen angezeigt.

# **Untis-App**

### Untis mobile

Viele, aber nicht alle der zuvor beschriebenen Funktionen können Sie auch über die App "Untis mobile" erreichen. Auf eine detaillierte Beschreibung wird an dieser Stelle verzichtet, da die Bedeutung der jeweiligen Funktion identisch ist. Sie finden die jeweilige Funktion über das Menü am unteren Bildschirmrand.

Auswahl der Funktionen, die auch über die Untis-App zur Verfügung stehen:

- Auflistung der Abwesenheiten (Reiter Start)
- Krankmeldung (Reiter Start  $\rightarrow$  Abwesenheiten)
- Abruf von Stundenplänen (persönlich & Klasse; Reiter Stundenplan)
- Abruf von Informationen zur Stunde (über Stundenplan)
- Abruf der Nachrichten (Reiter Benachrichtigungen)
- Abrufen und Senden von Mitteilungen (Reiter Mitteilungen)
- Verwaltung des persönlichen Kontos (Reiter Profil)

Auswahl der Funktionen, die über die Untis-App nicht zur Verfügung stehen und über den Browser genutzt werden müssen:

- Übersichtsseite
- Ausdruck von Stundenplänen
- Aktivieren der Benachrichtigungsfunktion
- Anzeigen des QR-Codes zum Login der App

Wenden Sie sich bei Problemen, Fragen oder fehlerhaften Daten nur per E-Mail an: **webuntis@gymnasiumkerpen.eu**

Attest